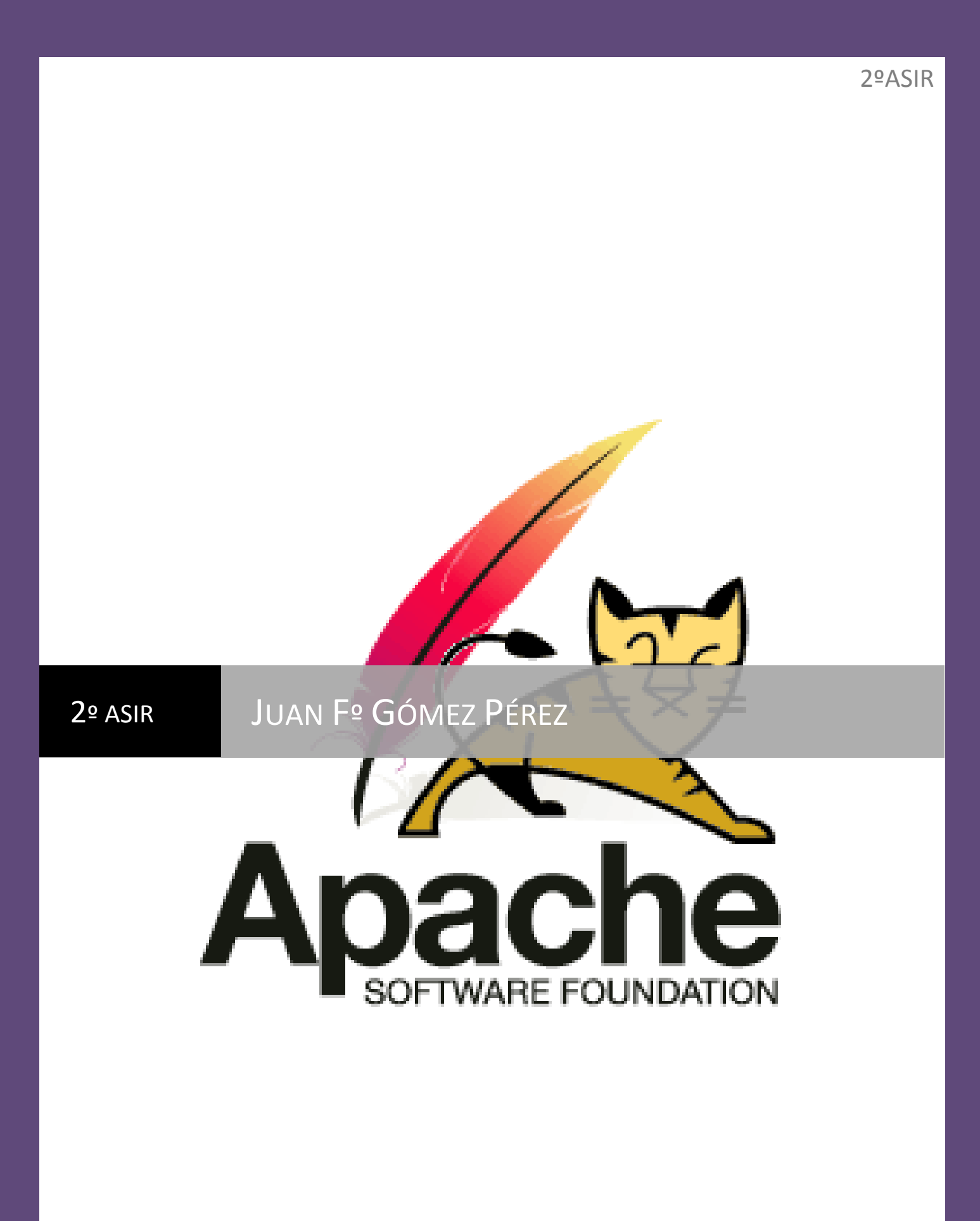

Seguridad y Servicios | 2º ASIR

## EJERCICIOS SERVICIOS

## **Actividades con los navegadores (clientes):**

- 1. Visita una Web que utilice HTTPS y comprueba los siguientes datos:
	- a. Para quién se emitió el certificado.

El certificado está emitido para twitter.com. A esta ventana se accede desde el certificado que se encuentra en la barra del navegador cuando accedemos a dicha pagina.

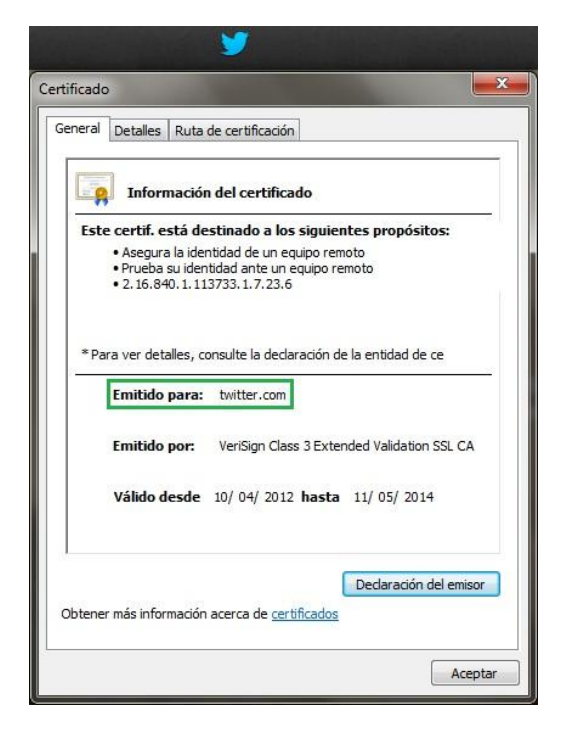

b. CA.

El certificado está emitido por VeriSign Class 3 Extended Validation SSL CA.

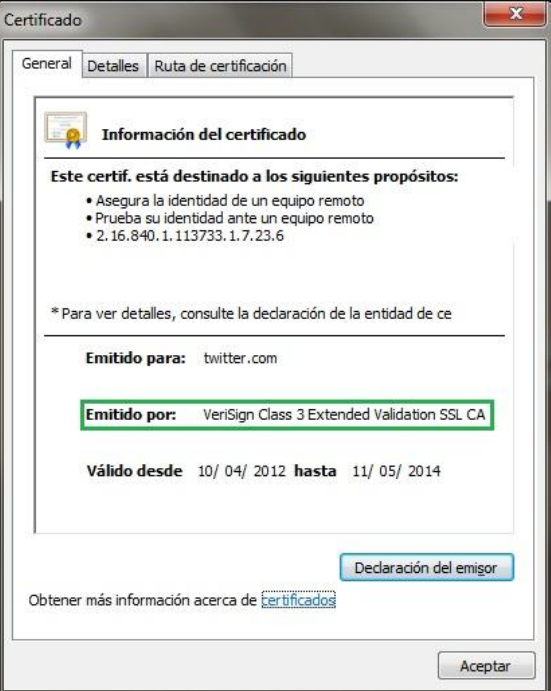

c. Algoritmo.

El algoritmo de identificación es "sha1". Esta información se obtiene en la pestaña "Detalles" de la misma ventana.

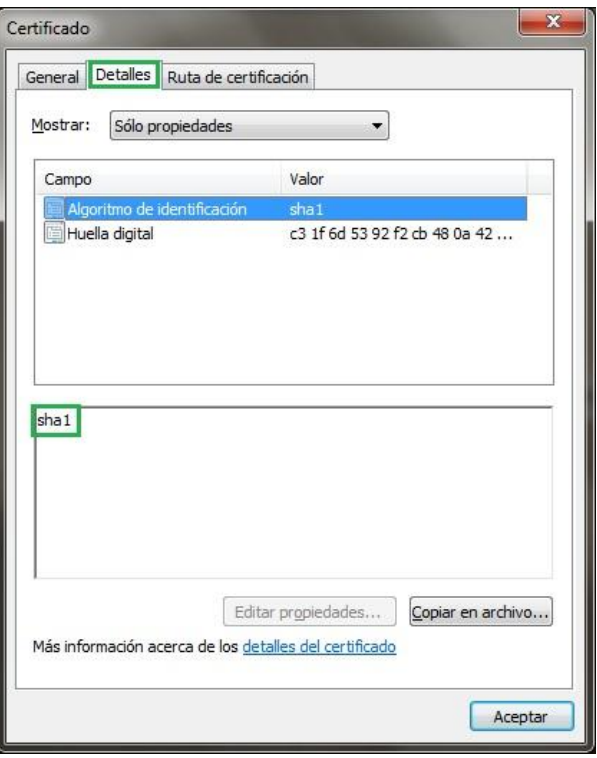

d. Fecha de caducidad.

La fecha de caducidad es el Domingo, 11 de Mayo de 2014 a las 0:59:59.

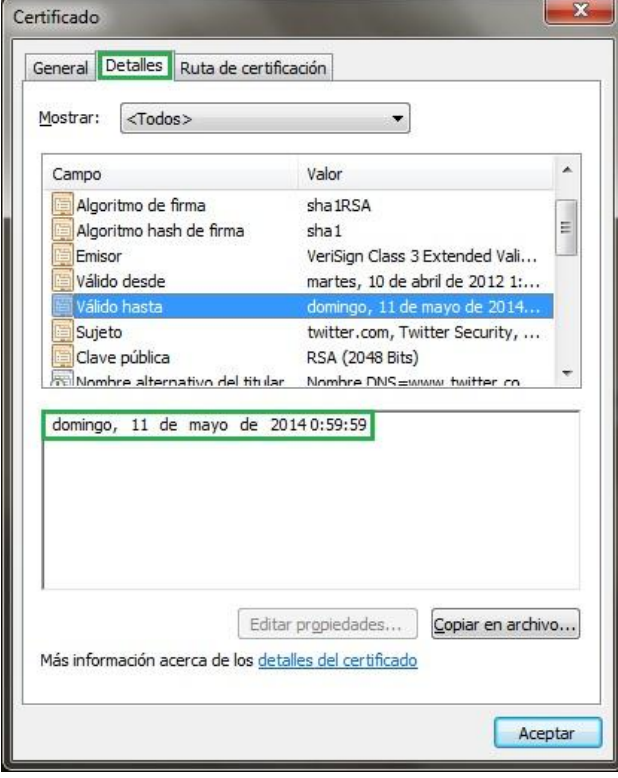

e. Clave pública.

La clave pública que nos muestra la imagen es de clase RSA (2048 Bits.)

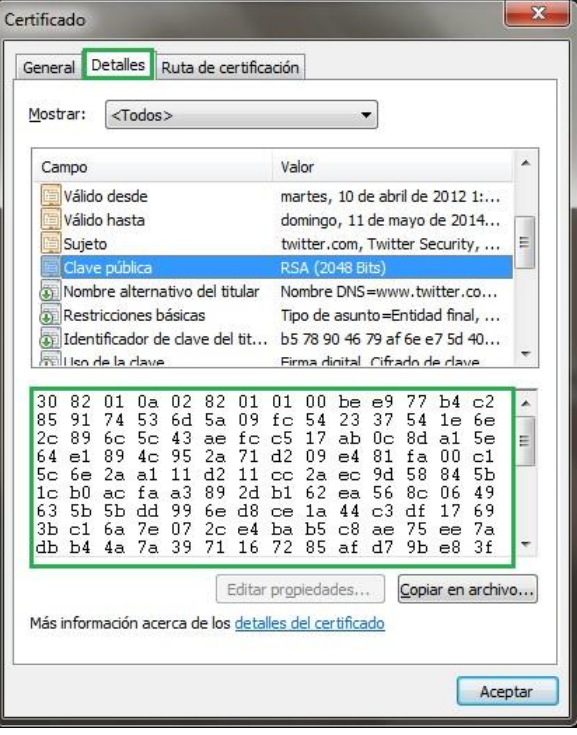

2. Instala el certificado de una Web segura, visita la Web y comprueba que no vuelve a pedirte autorizacíón, borra el certificado y visítala de nuevo. (Windows y Linux). Entregar paso a paso y pantallas de capturas.

Intentamos entrar [a www.cajamar.es](http://www.cajamar.es/) y nos aparecerá la siguiente ventana:

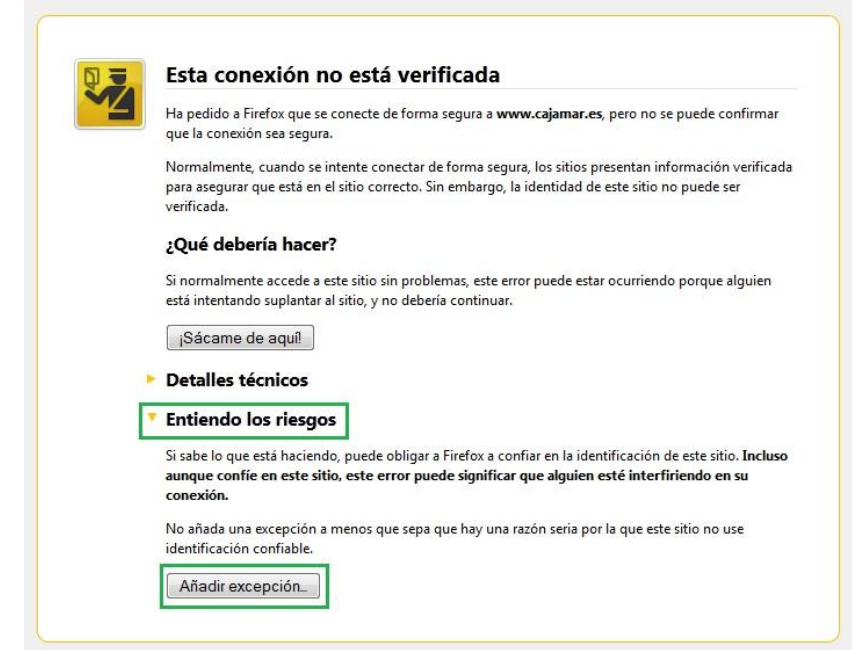

Clickeamos sobre Entiendo los riesgos y añadimos la excepción. Donde nos aparecerá la siguiente ventana:

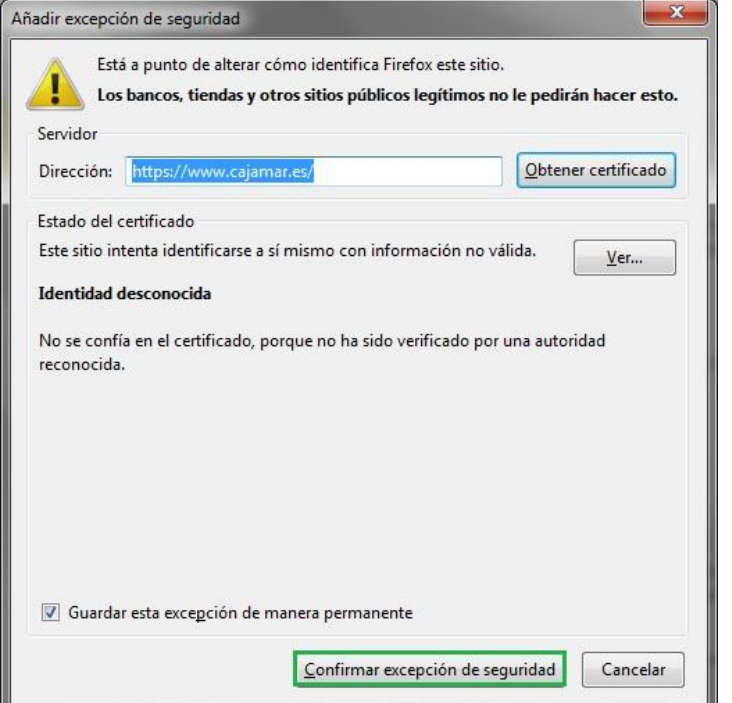

Confirmamos la excepción de seguridad y se nos cargará la página normalmente.

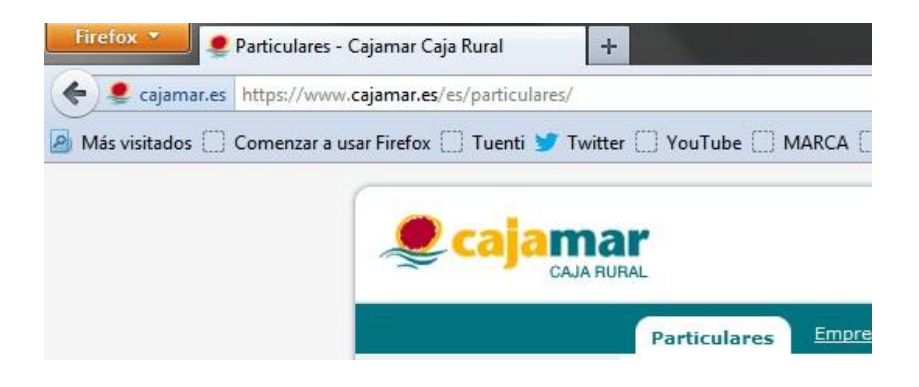

Ahora miramos el certificado que se nos han instalado y lo eliminamos. Debemos acceder desde las opciones del navegador:

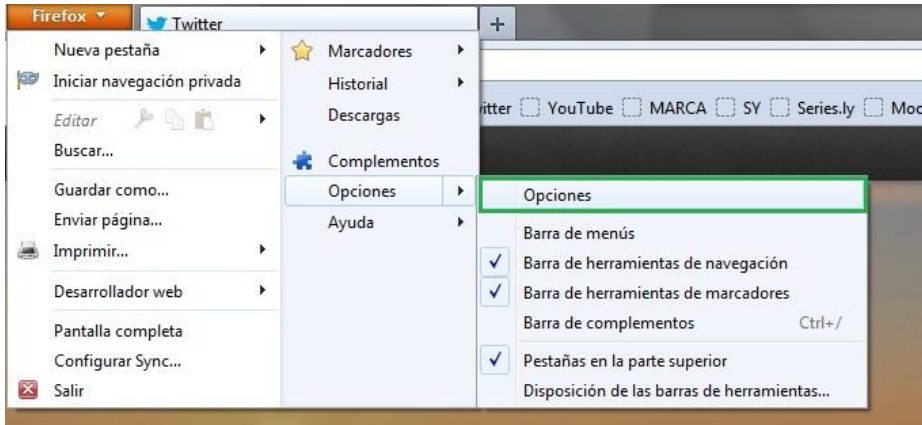

Una vez dentro de las opciones, entramos a la configuración avanzada y vemos los certificados:

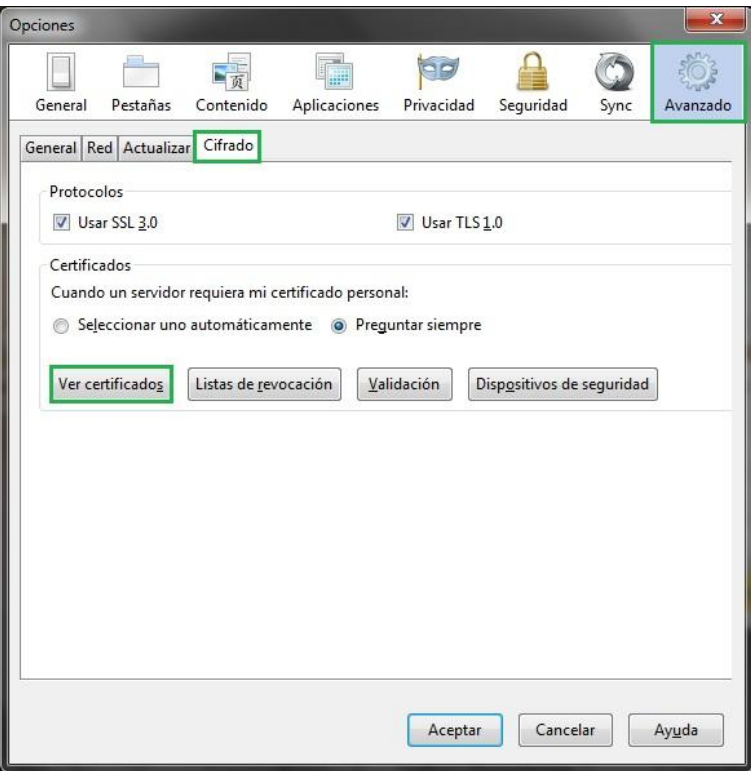

Buscamos el que se nos ha instalado, cuando hemos entrado a cajamar.es y los eliminamos:

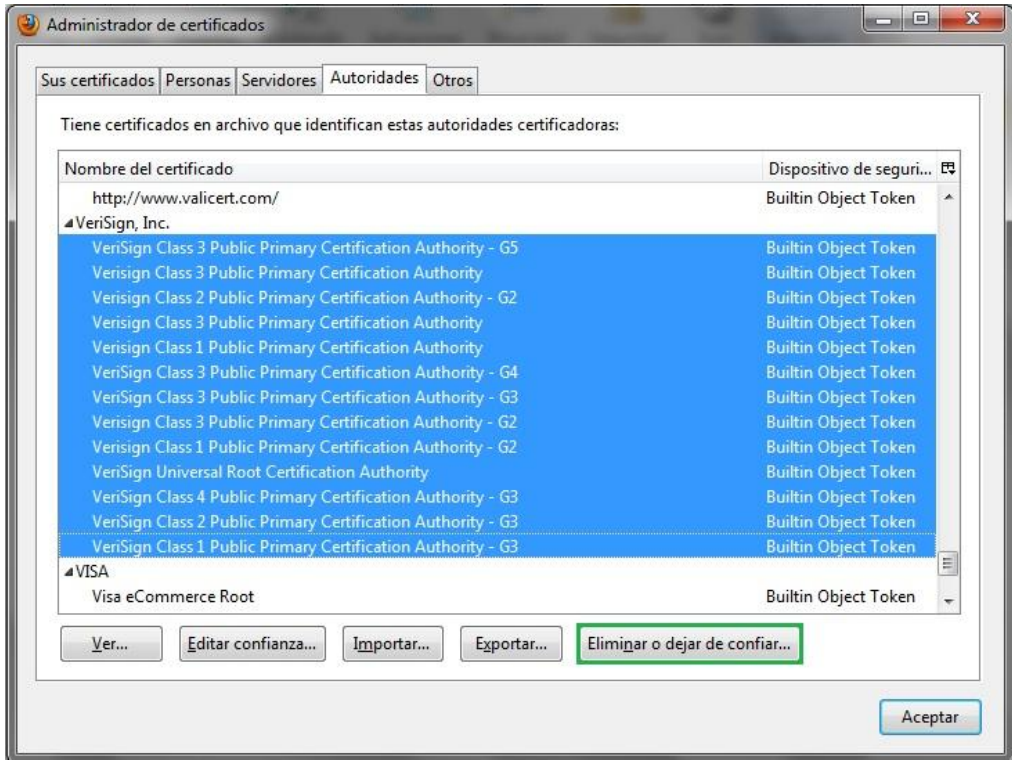

La próxima vez que intentemos entrar a cajarmar.es, nos mostrará la ventana de que la conexión establecida no está verificada.

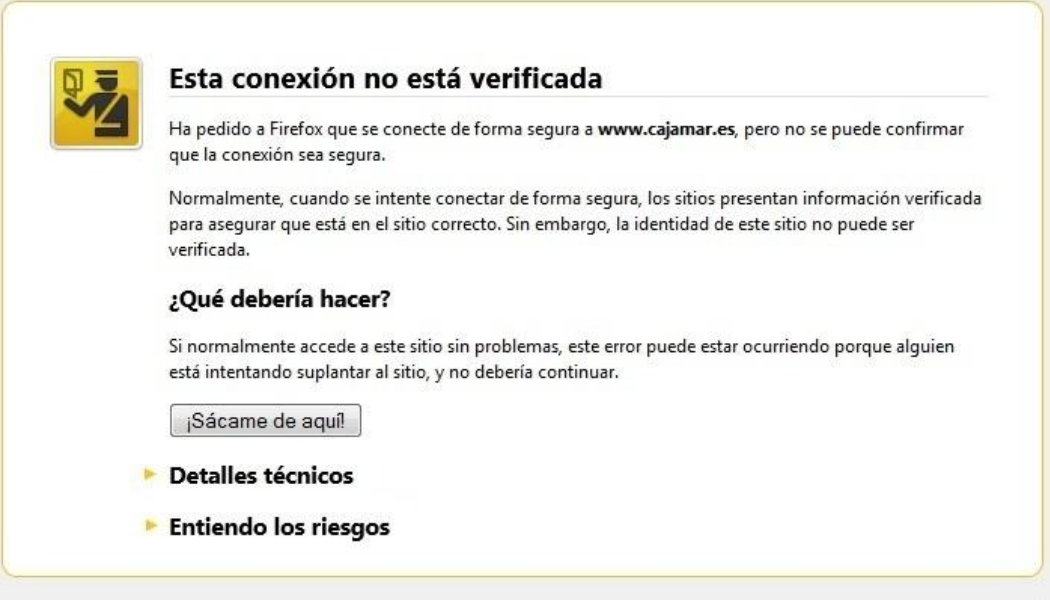

3. Configura el navegador para que acepte todas las cookies, navega unos minutos por tus Web favoritas y consulta las cookies que se han guardado en tu equipo. Una vez comprobadas bórralas para no dejar rastros de tu uso de internet y configura el navegador a su estado anterior. Entrega listado de cookies y pasos realizados.

Entramos a las opciones de Mozilla y accedemos a la pestaña de Privacidad:

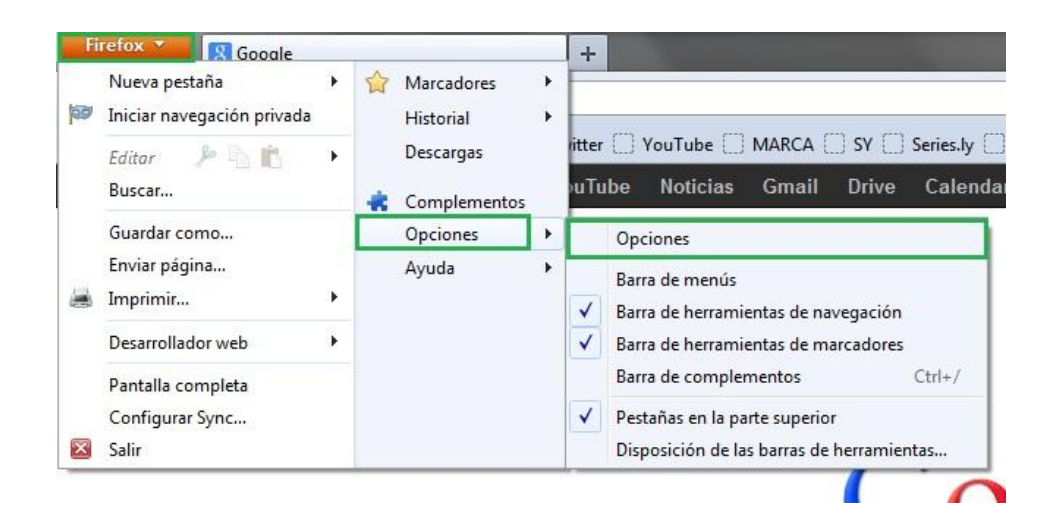

Dentro de la pestaña de privacidad donde nos da la opción de "Firefox podrá:" elegimos la opción de "Usar una configuración personalizada para el historial". Nos aparecerán una serie de opciones donde deberemos de comprobar que tenemos seleccionada la opción de "Aceptar cookies" y aceptamos la configuración.

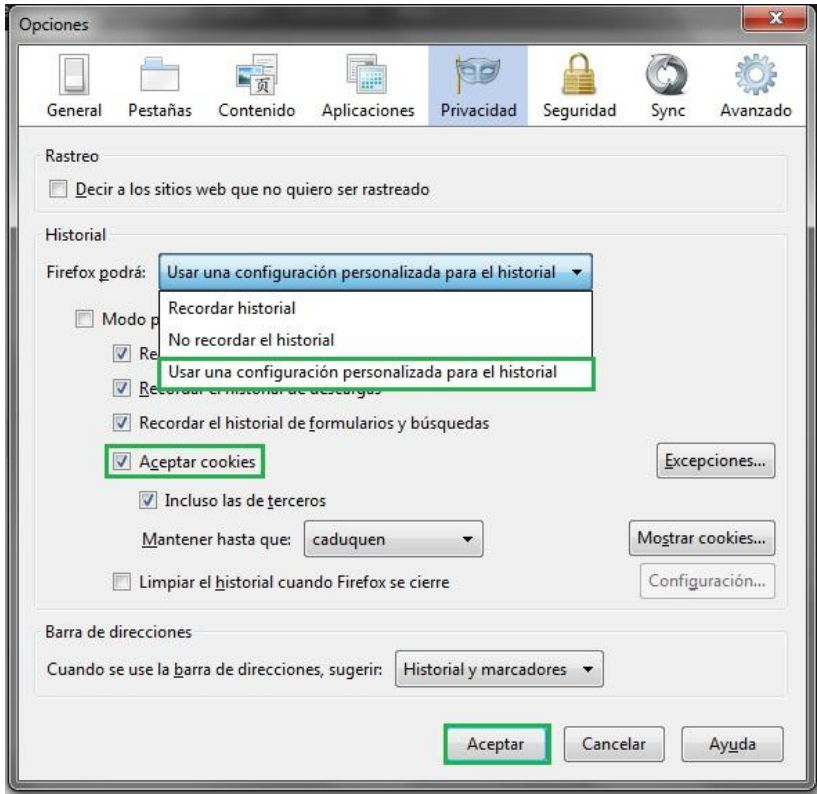

Ahora pasaremos visitar la páginas que habitualmente visito, entre las que se encuentran: [www.marca.com](http://www.marca.com/)

[http://www.informaticabosco.com](http://www.informaticabosco.com/) [www.youtube.com](http://www.youtube.com/)

Ahora volvemos a la ventana de las opciones que hemos visitado antes. Una vez dentro debemos clickear sobre la opción "Mostrar cookies".

Como podemos comprobar en la imagen, se han registrado las cookies de todas las webs a las que hemos accedido (resaltadas en el recuadro verde). Para eliminarlas deberemos clickear en la opción inferior de la ventana "Eliminar todas las cookies".

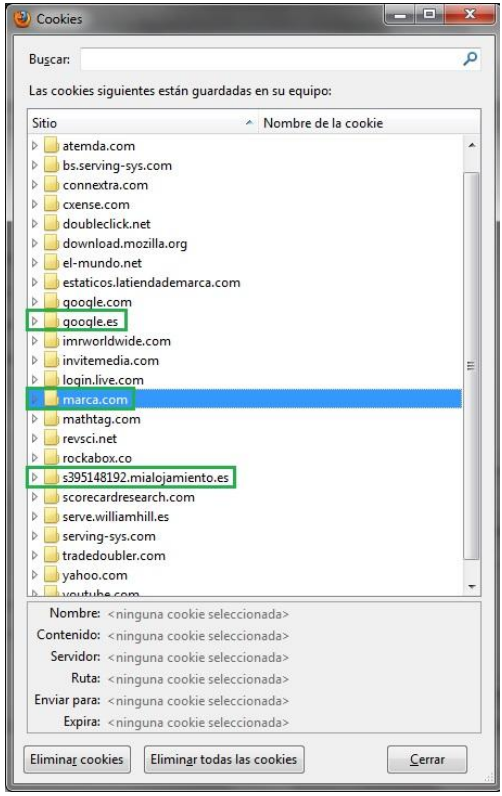

## **Actividades con los servidores:**

4. Instalar IIS en Windows Server y Apache2 en Linux.

Linux: <https://dl.dropbox.com/u/51154912/Instalacion%20Apache2.wmv> Windows: <https://dl.dropbox.com/u/51154912/Instalaci%C3%B3nIIS.wmv>

5. Crea un sitio Web seguro usando tu propio certificado digital (Windows y Linux).

Windows: <https://dl.dropbox.com/u/51154912/InstalacionSSL-IIS.wmv>

6. Configura IIS para que interprete correctamente las páginas creadas en PHP y comprueba que funciona correctamente.

Windows: <https://dl.dropbox.com/u/51154912/InstalacionPHP-IIS.wmv>

7. Configura Apache para que interprete correctamente las páginas creadas en PHP y comprueba que funciona correctamente.

Linux: <https://dl.dropbox.com/u/51154912/instalacionPHP-Ubuntu.wmv>

- 8. Cambia la configuración de Apache para que cumpla los siguientes requisitos:
	- a. El puerto de escucha será el 8080
	- b. La dirección de correo del administrador será [administrador@ejemplo.com](mailto:administrador@ejemplo.com)
	- c. El número máximo de clientes conectados sea 50
	- d. Cuando se acceda al directorio de una web devuelva por defecto el fichero principal.htm o el fichero indice.htm

Linux: <https://dl.dropbox.com/u/51154912/Configuraci%C3%B3nApache2.wmv>

- 9. Configura el servidor Apache para que de acceso a tres sitios. El primero se ubicará en el directorio /var/www/first.com, el segundo en /var/www/second.com y solo permitirá el acceso al usuario "curro". Finalmente, el tercero se ubicará en el directorio /var/www/third.com, pero hará referencia a modo se directorio virtual a una carpeta ubicada en el equipo de un compañero.
- 10. ¿Cómo se podría configurar un servidor con Linux instalado para utilizar como directorio raiz el utilizado por un servidor Windows?; ¿Y cómo se podría configurar un servidor Windows para utilizar como directorio raiz el utilizado por un servidor Linux?

## **Actividades con Servidores Web y gestores de contenido:**

- 1. Instalación en Windows y en Linux de un gestor de contenidos utilizando como soporte de información MySQL.
	- Deberá documentarse el proceso de instalación de los módulos/servicios necesarios, por ejemplo (MySQL, Apache, PHP, etc.)

Linux: <https://dl.dropbox.com/u/51154912/InstalacionMySQL-Ubuntu.wmv> Windows: <https://dl.dropbox.com/u/51154912/InstalacionMySQL-WinSer2008.wmv>

- Cada persona deberá utilizar un gestor de contenidos diferente (Moodle, Joomla, …)
- Se valorará la elección de un gestor de contenidos Java como Liferay.

Windows: <https://dl.dropbox.com/u/51154912/Instalaci%C3%B3nMoodle.wmv>

Linux: <https://dl.dropbox.com/u/51154912/Instalaci%C3%B3nWorpress.wmv>

2. Instalar un servidor web java, por ejemplo TomCat en Windows y Linux. Deberá documentarse los módulos/servicios necesarios.

Windows: <https://dl.dropbox.com/u/51154912/InstalacionTomcatWinSer2008.wmv>

3. Configurar Apache y TomCat (u otro servidor web java) para que se comuniquen entre ellos. Deberá documentarse el proceso seguido.

Este apartado se ha realizado en el ejercicio anterior.